## **วิธีการใช้งาน "TM ChemShare (การแบ่งปันสารเคมีภายในคณะเวชศาสตร์เขตร้อน)"**

แบ่งปันสารเคมี(to share chemical)

- 1. ไปที่ [https://www.tm.mahidol.ac.th/research/client/oric\\_ChemShare.php](https://www.tm.mahidol.ac.th/research/client/oric_ChemShare.php)
- 2. กดไปที่ "Chemical sharing/request Form, Faculty of Tropical Medicine"

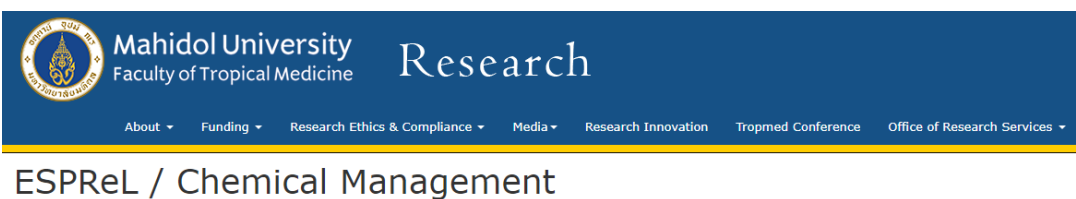

## Home / Office of Research Ethics and Compliance / ESPReL / Chemical Management Chemical sharing/request Form, Faculty of Tropical Medicine ESPReL ESPReL Training ChemShare: ChemShare ESPReL Link ||D (ใช้สำหรับ<br>| เบิกสารเคมี) หมายเลข Cas<br>No. วันที่ผลิต ารามเธอ<br>ข้น (เช่น<br>70%) บริษัทผู้ผลิต ชื่อสารเคมี วันหมดอาย (Cher<br>struc ESPRel, Submission Documents 00005 Boric acid 10043-35-3 12/31/2000 Merck ของแข็ง 00006 Trisodium Citrate Dihydrate Merck 6132-04-3 12/31/2010 ของแข็ง **Chemical Sharing** 00007 petroleum Ether QReC 8032-32-4 5/31/2020 ของเหลว ChemShare

3. กรอก "แบบฟอร์มการแบ่งปันสารเคมีภายในคณะเวชศาสตร์เขตร้อน"

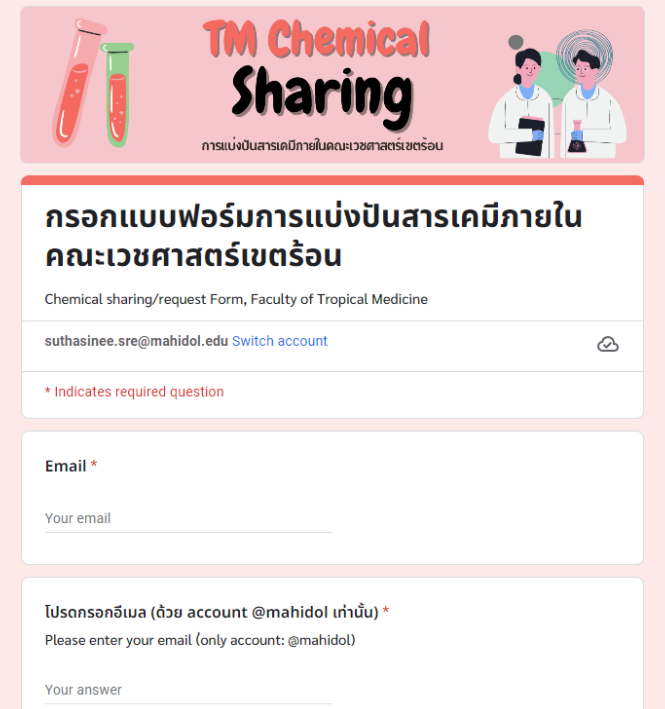

4. เลือก "ขอแชร์สารเคมี (to share chemical)"

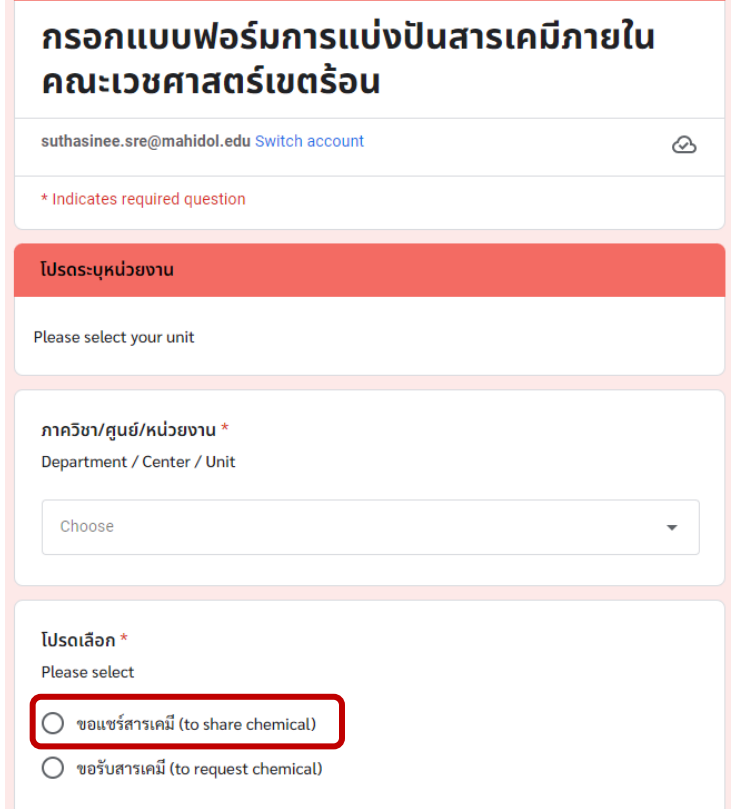

- 5. กรอกข้อมูล ชื่อสารเคมี, บริษัทผู้ผลิต, หมายเลข CAS No., วันที่ผลิต, วันที่หมดอายุ, สถานะของสารเคมี และปริมาณที่ต้องการแบ่งปัน แล้วกด Submit
- 6. รายการสารเคมีที่ต้องการแบ่งปัน จะปรากฏอยู่ในตาราง บนหน้าเพจ

[https://www.tm.mahidol.ac.th/research/client/oric\\_ChemShare.php](https://www.tm.mahidol.ac.th/research/client/oric_ChemShare.php)

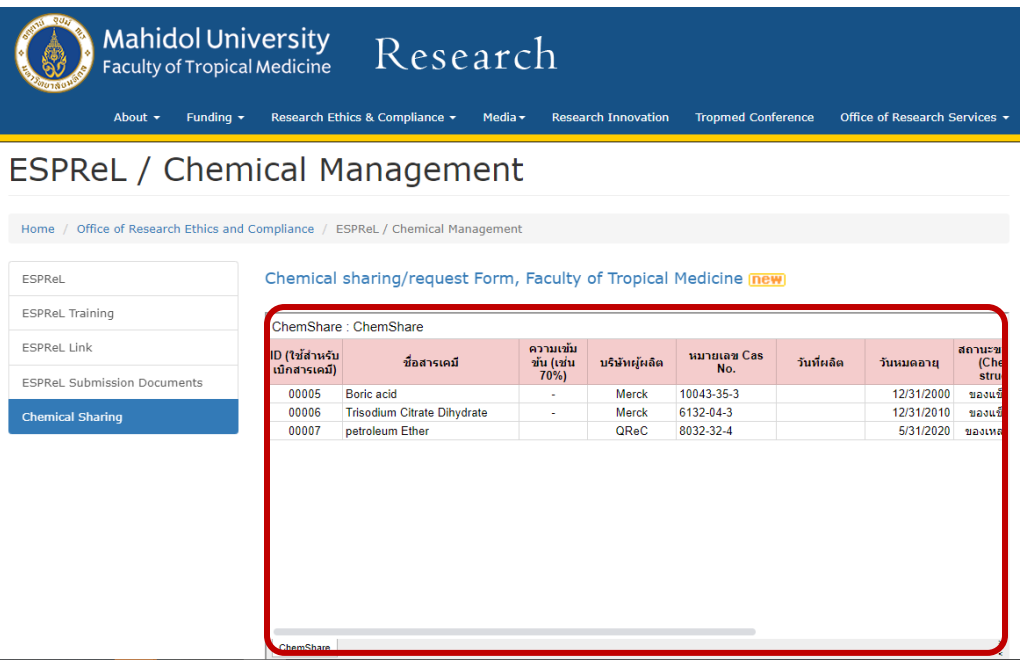

7. หากมีการขอแบ่งปันสารเคมี เจ้าหน้าที่จะเป็นผู้ประสานงานติดต่อไป

## ขอรับสารเคมี(to request chemical)

- 1. ไปที่ [https://www.tm.mahidol.ac.th/research/client/oric\\_ChemShare.php](https://www.tm.mahidol.ac.th/research/client/oric_ChemShare.php)
- 2. ดูตาราง ChemShare : ChemShare และเลือกสารเคมีที่ท่านต้องการขอรับ โดยท่านต้องจำ ID ของ

สารเคมี และชื่อสารเคมี เพื่อนำไปกรอกในแบบฟอร์ม

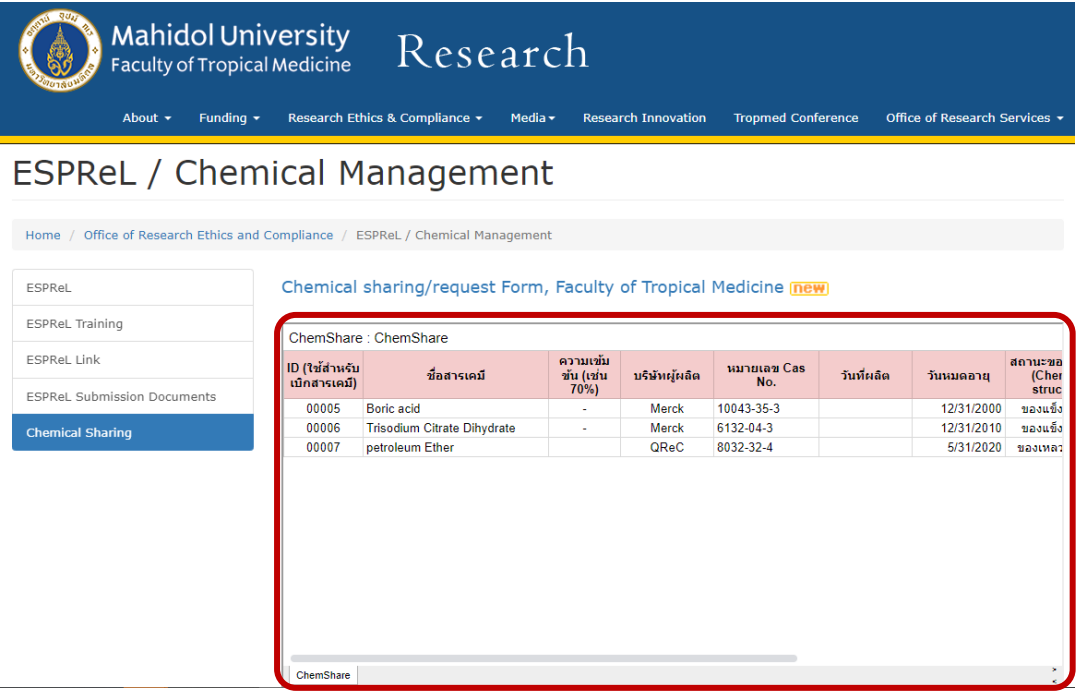

3. กรอกข้อมูลการขอรับสารเคมีที่ "Chemical sharing/request Form, Faculty of Tropical

Medicine"

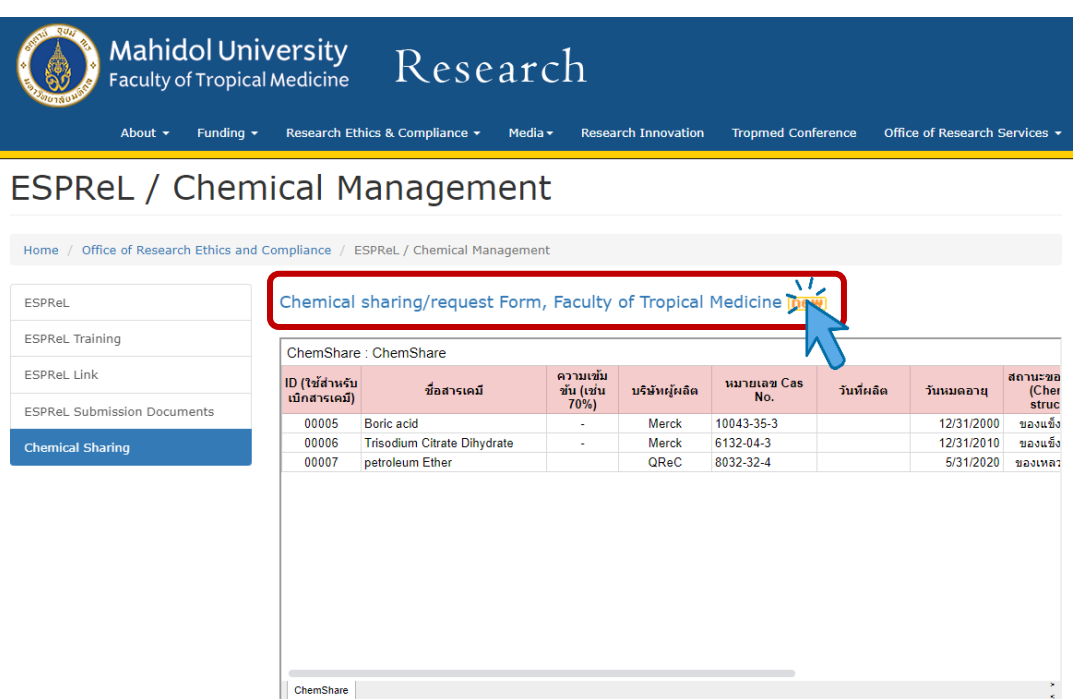

4. เลือก "ขอรับสารเคมี (to request chemical)"

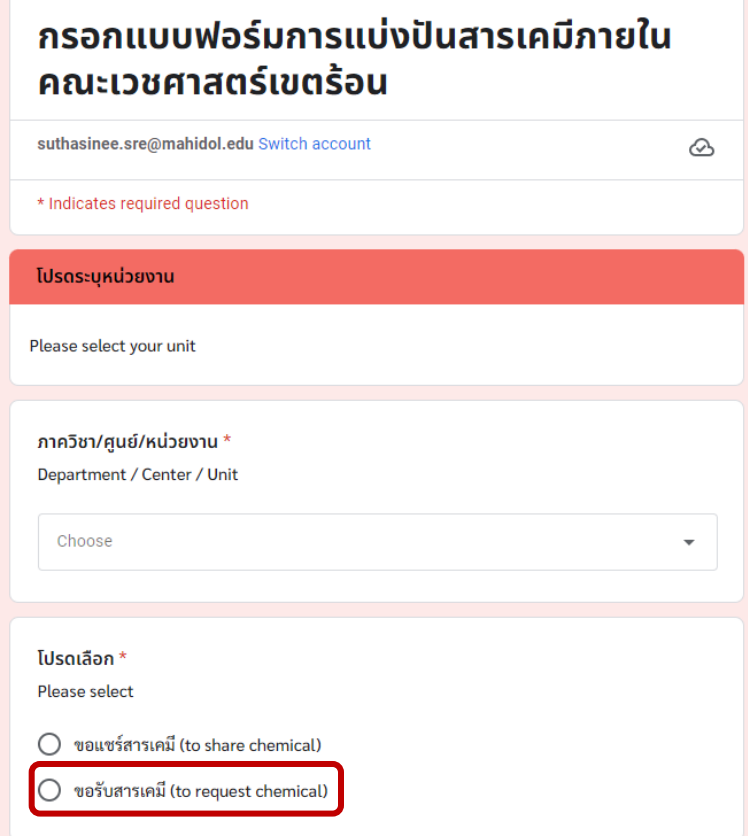

5. นำ ID ของสารเคมีไปกรอกในช่อง "โปรดระบุลำดับที่ของสารเคมีที่ต้องการ" กรอกชื่อสารเคมี และ ปริมาณที่ต้องการขอแบ่งปัน (กรัม)

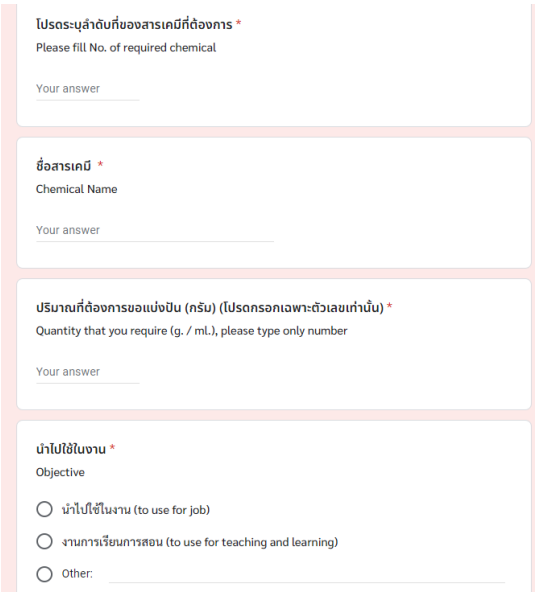

- 6. กด submit
- 7. เมื่อทางเจ้าหน้าที่ได้รับข้อมูลแล้ว จะติดต่อกลับไปเพื่อประสานงานการขอแบ่งปันสารเคมี ตามที่ request มา